# **UPORABNIKIŠKE PRAVICE**

# **MENI - Šifranti / Administracija / Uporabniške pravice**

# **Hitri dostop ob prehodu v drug del programa**

Je standardni gumb, ki se pojavlja stalno in je bližnjica za vpis v določen šifrant, ki ga potrebujete za izpolnjevanje dokumentov

Je standardni gumb, ki se pojavlja stalno in je bližnjica do pregleda določenih šifrantov, ki jih uporabljate za izpolnjevanje dokumentov

### **Slika št. 1**

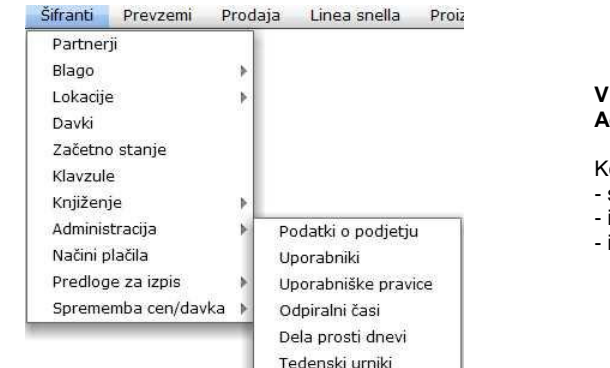

# **V uporabniške pravice dostopimo s klikom na MENI - Šifranti / Administracija / Uporabniške pravice**

Ko odpremo meni Uporabniške pravice, se nam prikaže:

- seznam pravic (slika št. 2)
- iskalna vrstica (slika št. 3)
- izvršilni gumbi (slika št. 4)

### **Slika št. 2**

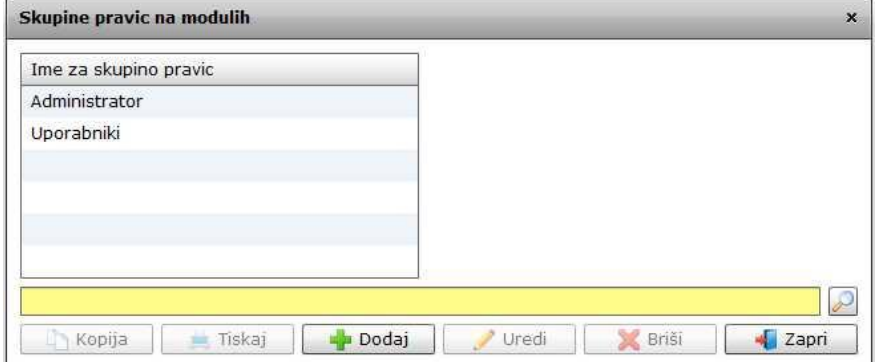

# **Slika št. 3**

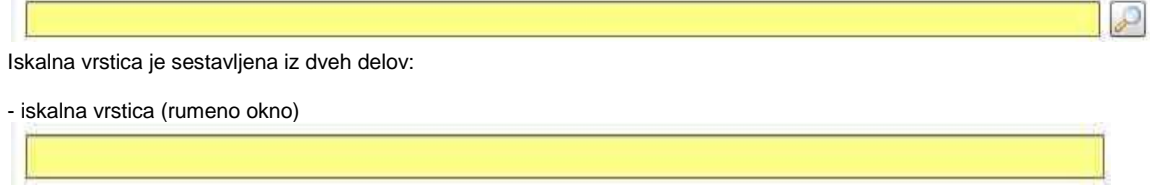

Sem vpišemo iskano rubriko. Pri tem pa ni potrebno paziti, kje se beseda nahaja, ker iskalnik išče po vseh besednih vezah. Potrebno pa je paziti na presledke. V kolikor vpišete več besed s presledki in naredite napako (primer. ednina , množina) iskalnik ne bo uspel najti zveze. Najbolj priporočamo iskanje ene besede ali vpis zgolj dela besede, na podlagi katere bo iskalnik poiskal ožji izbor.

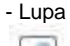

Tu z levim klikom miške izvršimo iskanje želene rubrike.

# **Slika št. 4**

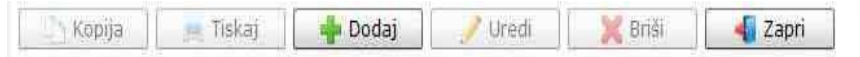

#### **Izvršilni gumbi**

### **Kopija**

Je gumb, ki omogoča kopiranje točno določenega podatka iz preglednega seznama. To izvršimo tako, da z enim desnim klikom na miški označimo željen podatek iz seznama, ki se nato obarva modro. Ko je podatek iz seznama označen, kliknemo na gumb Kopija in podatek bo skopiran.

Gumb Kopija je del standardnih gumbov, ki so vedno prikazani, ni pa nujno, da imajo vedno polno funkcijo. V tem primeru gumba Kopija ni smiselno uporabljati.

### **Tiskaj**

Je gumb, ki omogoča tiskanje točno določenega podatka iz preglednega seznama. To izvršimo tako, da z enim desnim klikom na miški označimo željen podatek iz seznama, ki se nato obarva modro. Ko je podatek iz seznama označen, kliknemo na gumb Tiskaj in podatek se bo natisnil.

Gumb Tiskaj je del standardnih gumbov, ki so vedno prikazani, ni pa nujno, da imajo vedno polno funkcijo. V tem primeru gumba Tiskaj ni smiselno uporabljati.

#### **Dodaj**

Je gumb, ki omogoča dodajanje želenih podatkov. Z enim levim miškinim klikom na gumb Dodaj se vam bo odprlo novo okno (slika št. 5).

#### **Uredi**

Je gumb, ki omogoča urejanje želenih podatkov v pregledu. To izvršimo tako, da z enim desnim klikom na miški označimo željen podatek iz seznama, ki se nato obarva modro. Ko je podatek iz seznama označen, kliknemo z levim miškinim kazalcem na gumb Uredi in odprlo se vam bo okno označene rubrike. (slika št. 5) V oknu so obstoječi podatki, ki jih boste lahko uredili.

#### **Briši**

Je gumb, ki omogoča brisanje želenega podatka iz seznama. To izvršimo tako, da z enim desnim klikom na miški označimo željen podatek iz seznama, ki se nato obarva modro. Ko je podatek iz seznama označen, kliknemo na gumb Briši in podatek se bo izbrisal iz seznama. V kolikor ima podatek že povezave na druge dokumente, program izbrisa ne bo pustil in podatka ne bo moč izbrisati, ker bi s tem lahko povzročili nepravilno delovanje programa.

### **Zapri**

Je gumb, katerega funkcija je zgolj ta, da z enim levim miškinim klikom nanj zapustite rubriko, ki jo urejate.

#### Privzeto

Je gumb, ki se bo prikazal zgolj uporabnikom z administratorskimi pravicami. Omogočal pa vam bo nastavitev "default" privzetih nastavitev posameznih rubrik - modulov. To pomeni, da boste modulu nastavili privzete nastavitve, katere želite, da se vam pokažejo vedno ob vstopu. Ko bodo nastavitve urejene, bo potrebno to še potrditi z enim levim klikom miške na gumb Privzeto. V tem primeru gumba Privzeto ni smiselno uporabliati.

#### **Slika št. 5**

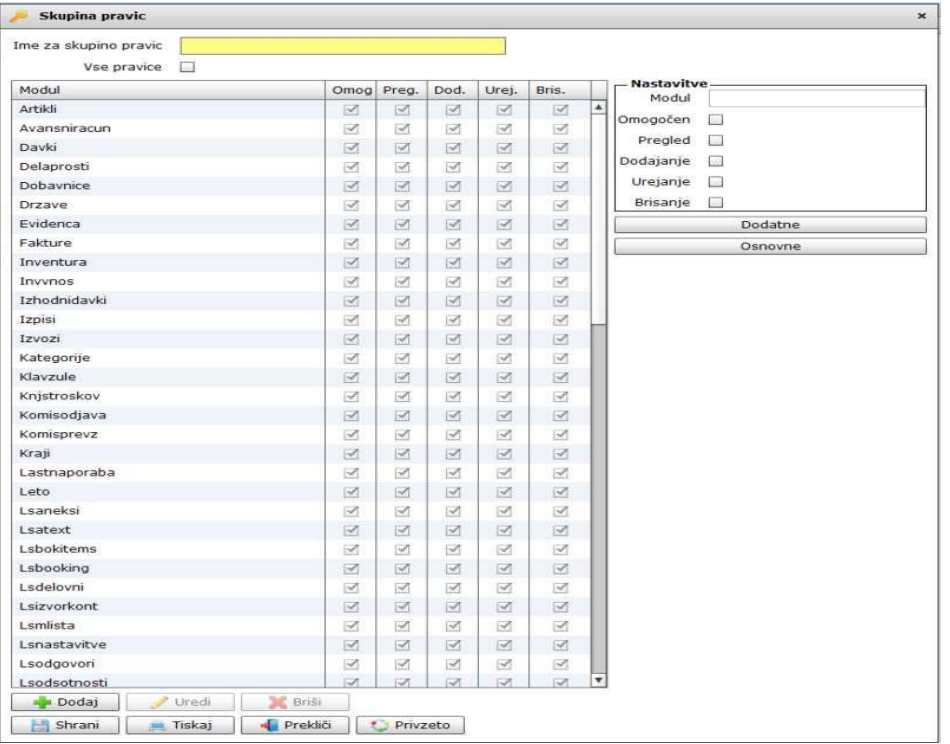

#### **Slika št. 5 prikazuje nastavitve pravic za posamezno skupino uporabnikov**

#### **Ime za skupino pravic**

Tu vpišemo ime, ki ga bomo dodelili za skupino pravic, da ga bomo potem lažje dodali posameznemu uporabniku pod rubriko uporabniške pravice.

### **Vse pravice**

Tu imamo dve možnosti. Prva možnost, da z miško kliknemo na okvirček, kar pomeni, da bo uporabnik dobil pravico do vseh modulov, ki so aktivni. Druga možnost je, da okence ni aktivirano in lahko modulom določamo pravice poljubno na rubriki Nastavitve. Glej Sliko št. 5 **Nastavitve**

Je modul, ki nam omogoča kakšne pravice določimo za posamezni modul. Pod rubriko Modul se izpiše ime modula, ki mu nastavimo stania.

Omogočen - pomeni, da je viden v menijih, če ima kljukico; Pregled - pomeni, da je možen zgolj pregled, če ima kljukico; Dodajanje pomeni, da je možna zgolj dodaja, če ima kljukico. Urejanje – pomeni, da je možno zgolj urejanje, če ima kljukico. Brisanje – pomeni, da je možno zgolj brisanje, če ima kljukico.

# **P.S.**

Zelo važno je to, da so kljukice v vseh poljih, če želite imeti polno uporabo in pregled nad modulom.

Ko želite omogočiti / onemogočiti modul, morate predhodno označiti s klikom miške na želeni modul pod rubriko Modul.

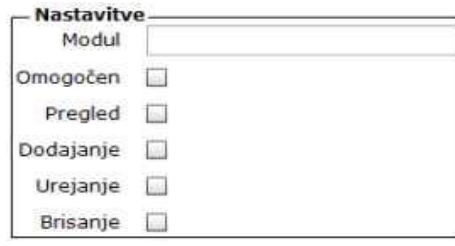

# **Izvršilni gumbi (Slika št. 6)**

# **Slika št. 6**

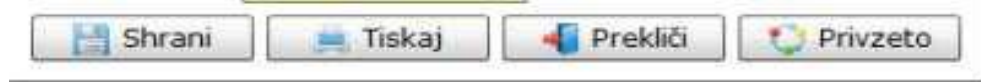

# **Izvršilni gumbi**

#### **Shrani**

Je gumb, ki vam omogoča shranitev vpisanih podatkov v šifrant.

## **Tiskaj**

Je gumb, ki omogoča tiskanje točno določenega podatka iz preglednega seznama. To izvršimo tako, da z enim desnim klikom na miški označimo željen podatek iz seznama, ki se nato obarva modro. Ko je podatek iz seznama označen, kliknemo na gumb Tiskaj in podatek se bo natisnil.

Gumb Tiskaj je del standardnih gumbov, ki so vedno prikazani, ni pa nujno, da imajo vedno polno funkcijo. V tem primeru gumba Tiskaj ni smiselno uporabljati.

# **Prekliči**

Je gumb, ki vam omogoča preklic vpisanih ali urejenih podatkov.

#### **Privzeto**

Je gumb, ki se bo prikazal zgolj uporabnikom z administratorskimi pravicami. Omogočal vam bo nastavitev "default" privzetih nastavitev posameznih rubrik - modulov. To pomeni, da boste modulu nastavili privzete nastavitve, katere želite, da se vam pokažejo vedno ob vstopu. Ko bodo nastavitve urejene, bo potrebno to še potrditi z enim levim klikom miške na gumb Privzeto. V tem primeru to pomeni, da bo program ob levem miškinem kliku na gumb Privzeto, prevzel podatke, ki bodo takrat vpisani in jih vedno prikazal ob vpisu nove rubrike. V tem primeru gumba Privzeto ni smiselno uporabljati.